# СОГЛАСОВАНО

Заместитель директора ФГУП «ВНИИОФИ» И.С. Филимонов **Ста** 2022 г.

«ГСИ. Анализатор планшетный многофункциональный SpectraMax M5e. Методика поверки» МП 036.Д4-22

> Главный метролог ФГУП «ВНИИОФИ»

С.Н. Негода dbugcha 2022 г.

Главный научный сотрудник ФГУП «ВНИИОФИ»

*MymB.*H. Крутиков

#### **1 Общие положения**

Настоящая методика поверки распространяется на Анализатор планшетный многофункциональный SpectraMax M5e (далее - анализатор), предназначенный для измерений оптической плотности жидких проб и измерений интенсивности флуоресценции веществ при проведении исследований в области фармацевтики и устанавливает порядок, методы и средства проведения первичной и периодических поверок.

По итогам проведения поверки должна обеспечиваться прослеживаемость к Государственному первичному эталону единиц массовой (молярной) доли и массовой (молярной) концентрации компонентов в жидких и твердых веществах и материалах на основе спектральных методов (ГЭТ 196-2015) согласно государственной поверочной схеме, утвержденной Приказом Федерального агентства по техническому регулированию и метрологии № 3455 от 30 декабря 2019 г. «Об утверждении государственной поверочной схемы для средств измерений массовой (молярной) доли и массовой (молярной) концентрации, а также флуоресценции компонентов в жидких и твердых веществах и материалах на основе спектральных методов», к Государственному первичному эталону единиц оптической плотности (ГЭТ 206-2016) согласно государственной поверочной схеме, утвержденной Приказом Федерального агентства по техническому регулированию и метрологии № 2085 от 28.09.2018 «Об утверждении государственной поверочной схемы для средств измерений оптической плотности».

Поверка анализаторов выполняется методом прямых измерений.

Метрологические характеристики анализаторов указаны в таблице 1.

Таблица 1 - Метрологические характеристики

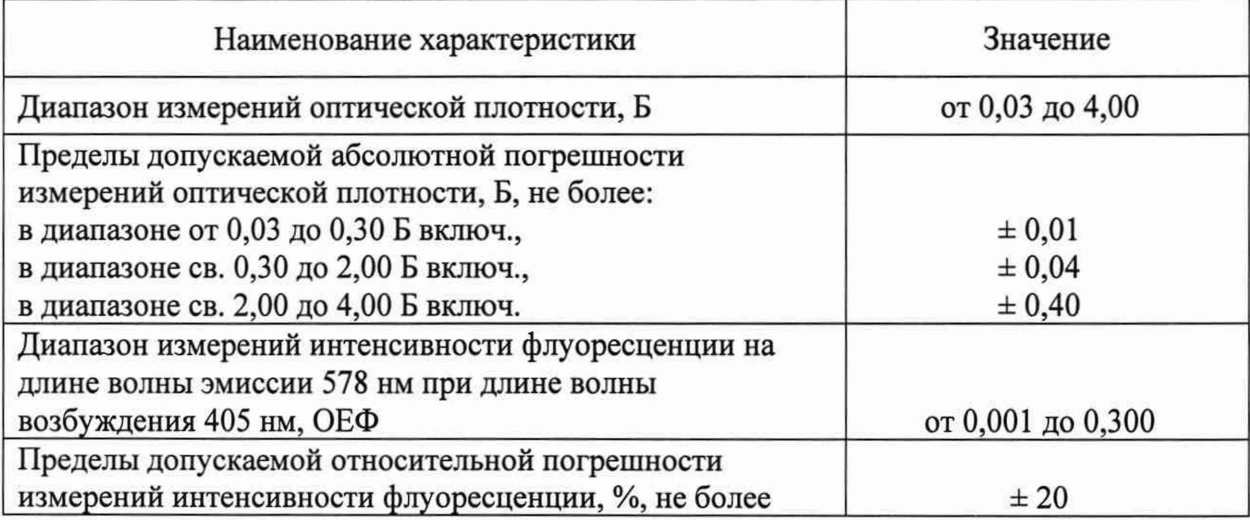

#### **2 Перечень операций поверки средства измерений**

2.1 При проведении первичной и периодической поверок должны быть выполнены операции, указанные в таблице 2.

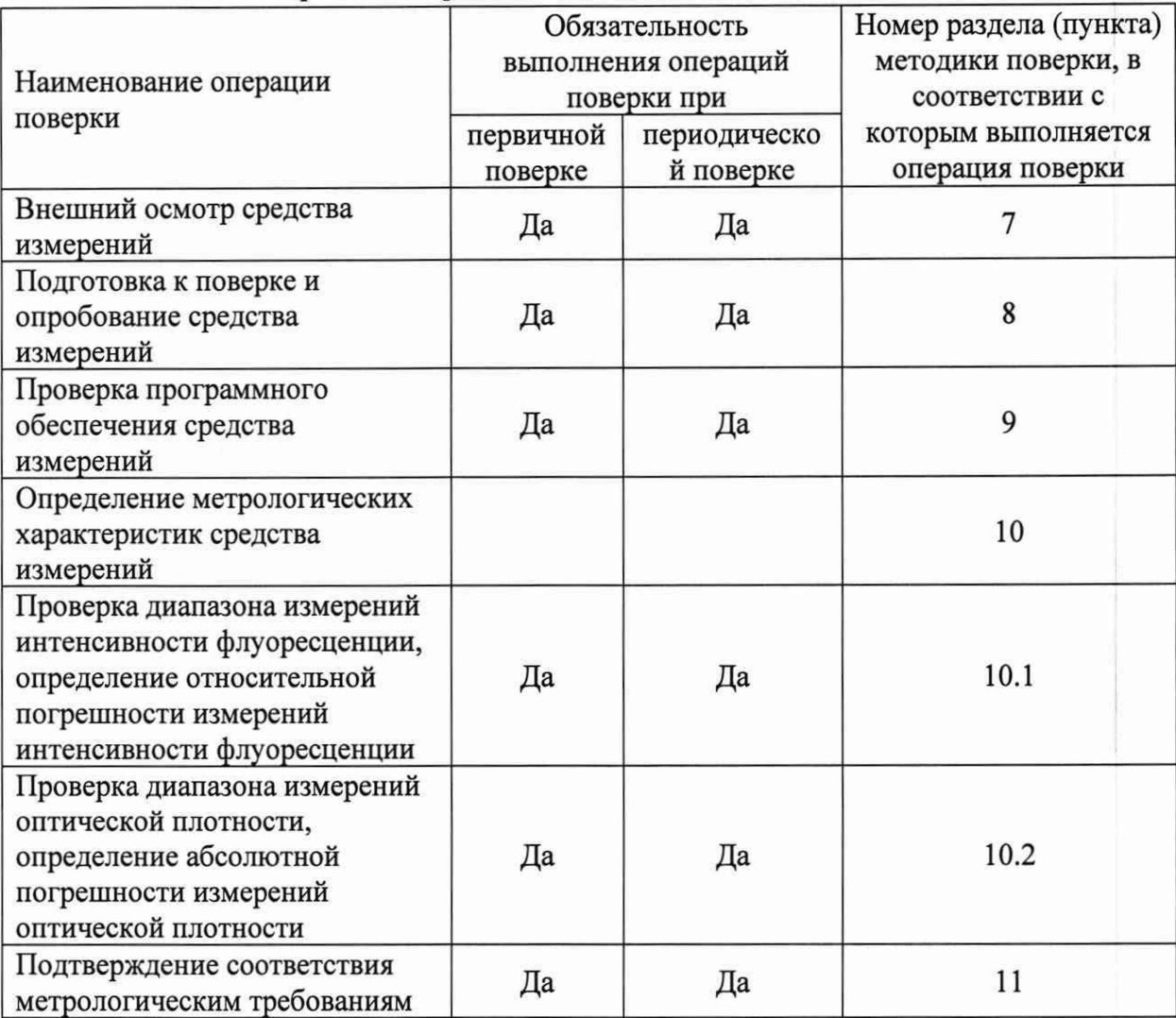

Таблица 2 - Операции поверки

2.2 При получении отрицательных результатов при проведении хотя бы одной операции поверка прекращается.

2.3 Поверку средства измерений осуществляют аккредитованные в области обеспечения единства измерений юридические лица и индивидуальные предприниматели.

#### **3 Требования к условиям проведения поверки**

3.1 При проведении поверки следует соблюдать следующие условия:

- температура воздуха, °С, от 15 до 25;

- относительная влажность воздуха, %, не более 70;

- атмосферное давление, кПа, от 86,6 до 106,7.

3.2 Помещение должно быть свободно от пыли, влаги, паров кислот и щелочей, прямых солнечных лучей, сквозняков, вибрации.

#### **4 Требования к специалистам, осуществляющим поверку**

К проведению поверки допускаются лица:

- прошедшие обучение на право проведения поверки по требуемому виду измерений и знающие основы метрологического обеспечения средств измерений;

- изучившие настоящую методику поверки и эксплуатационную документацию на анализатор.

### **5 Метрологические и технические требования к средствам поверки**

5.1 При проведении первичной и периодической поверок применяются средства поверки, указанные в таблице 3.

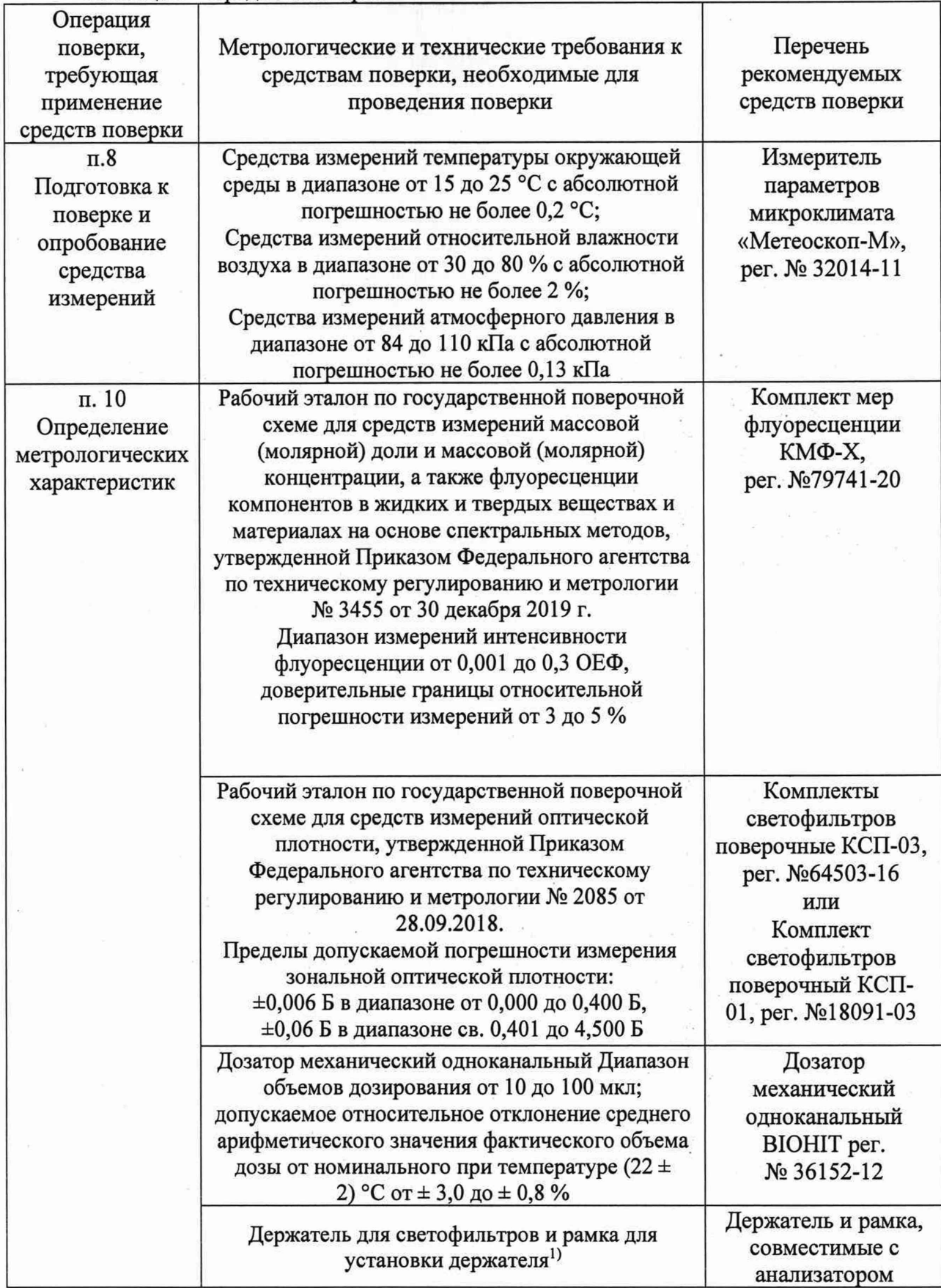

Таблица 3 - Средства поверки

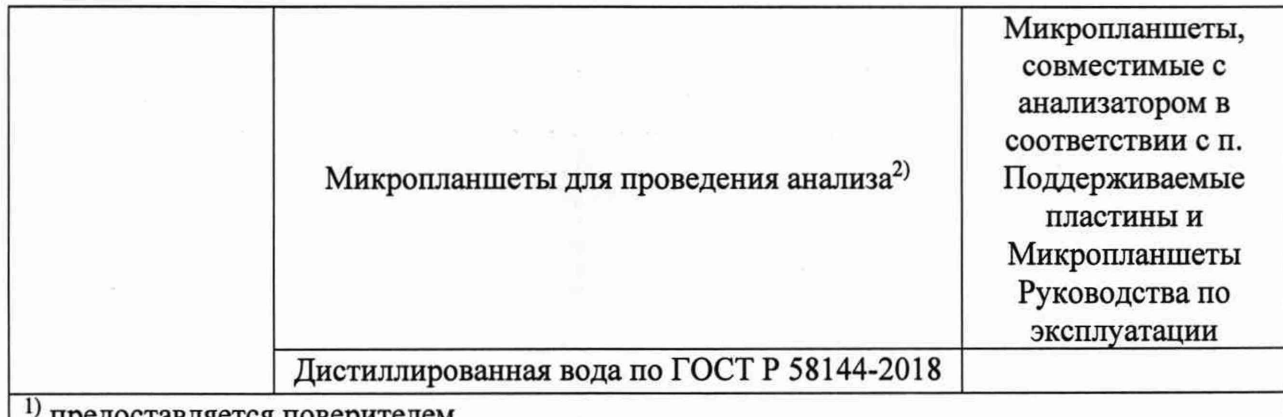

предоставляется поверителем

2) расходный материал, предоставляется заявителем

5.2 Допускается применение других средств поверки, обеспечивающих определение метрологических характеристик поверяемого средства измерений с требуемой точностью.

5.3 Средства поверки должны быть аттестованы (поверены) в установленном порядке.

#### **6 Требования (условия) по обеспечению безопасности проведения поверки**

6.1 При проведении поверки следует соблюдать требования, установленные ГОСТ 12.1.040-83, правилами по охране труда при эксплуатации электроустановок, указанных в приложении к приказу Министерства труда и социальной защиты РФ от 15.12.2020 № 903н. Воздух рабочей зоны должен соответствовать ГОСТ 12.1.005-88 при температуре помещения, соответствующей условиям испытаний для легких физических работ.

6.2 Помещение, в котором проводится поверка, должно соответствовать требованиям пожарной безопасности по ГОСТ 12.1.004-91 и иметь средства пожаротушения по ГОСТ 12.4.009-83.

6.3 При проведении поверки должны быть соблюдены требования безопасности, приведенные в Руководстве по эксплуатации на анализаторы.

#### 7 **Внешний осмотр средства измерений**

7.1 Проверку внешнего вида анализатора проводят путем визуального осмотра. Проводят сравнение фотографических изображений, приведенных в описании типа на данный анализатор и образца, представленного на поверку.

7.2 Провести визуальный осмотр анализатора на отсутствие видимых повреждений, влияющих на его работоспособность. Убедиться в наличии маркировки с ясным указанием типа и серийного номера анализатора.

7.3 Проверить комплектность анализатора (без запасных частей и расходных материалов) на соответствие требованиям описания типа на данный анализатор.

7.4 Анализатор считают прошедшим операцию поверки, если:

- внешний вид анализатора соответствует фотографическим изображениям из описания типа на данный анализатор;

- корпус, внешние элементы, элементы управления и индикации не повреждены;

- комплектность соответствует разделу «Комплектность» описания типа на данный анализатор;

- маркировка анализатора содержит сведения о производителе, типе и серийном номере прибора.

#### **8 Подготовка к поверке и опробование средства измерений**

8.1 Подготовить поверяемый анализатор к работе согласно его РЭ.

8.2 Опробование анализатора включает в себя следующие операции:

- проверка выхода на рабочий режим.

8.3 Проверка выхода на рабочий режим анализатора проводится путём включения анализатора в соответствии с указаниями, приведёнными в руководстве по эксплуатации. Анализатор автоматически выполняет диагностические проверки, чтобы убедиться, что он работает правильно. Анализатор готов к работе разу после включения и загрузки ПО.

8.4 Анализатор считают прошедшим операцию поверки, если:

- анализатор готов к работе сразу после включения и загрузки ПО.

#### **9 Проверка программного обеспечения средства измерений**

9.1 Анализатор имеет программное обеспечение (далее - ПО), установленное на персональном компьютере (далее - ПК). Для проверки версии ПО в верхней панели меню

нажать «Help»  $\rightarrow$  «<sup>6</sup> softMax Pro<sub>»</sub>. В появившемся окне отобразится информация о версии ПО анализатора.

9.2 Версия ПО анализатора также отображается в верхней части диалогового окна ПО анализатора (рисунок 1).

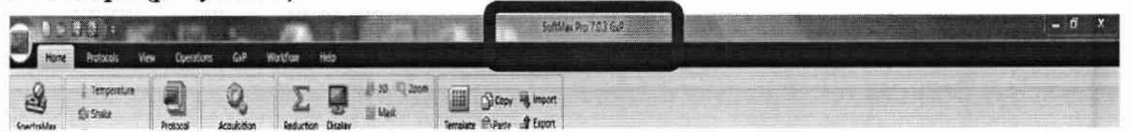

Рисунок 1 - Визуализация п. 9.2

9.3 Анализатор считают прошедшим операцию поверки, если версия ПО соответствует значениям, приведенным в таблице 4 настоящей методики поверки.

Таблица 4 - Идентификационные данные программного обеспечения

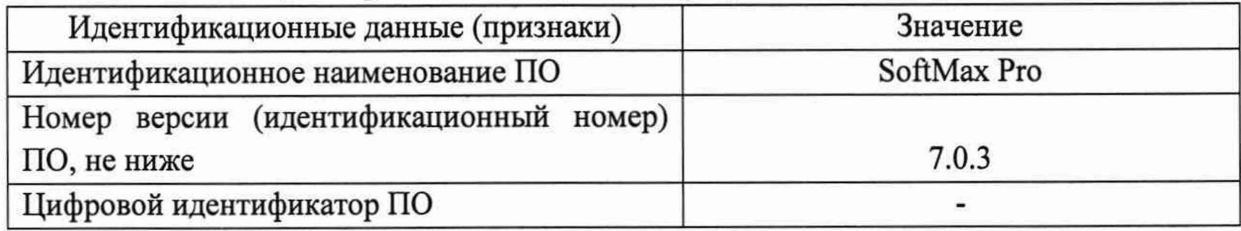

#### **10 Определение метрологических характеристик средства измерений**

**10.1 Проверка диапазона измерений интенсивности флуоресценции, определение относительной погрешности измерений интенсивности флуоресценции**

Перед проведением поверки необходимо установить параметры экспериментов для запуска измерений в соответствии с Приложением Б настоящей методики поверки.

#### **10.1.1 Проверка диапазона измерений интенсивности флуоресценции.**

10.1.1.1 Проверку диапазона измерений интенсивности флуоресценции совмещают с определением относительной погрешности измерений интенсивности флуоресценции.

10.1.1.2 Анализатор считают прошедшим операцию поверки, если диапазон измерений интенсивности флуоресценции составляет от 0,001 до 0,3 ОЕФ.

10.1.2 Определение пределов допускаемой относительной погрешности измерений интенсивности флуоресценции.

10.1.2.1 Разместить дистиллированную воду объёмом 50 мкл в каждую из 8-ми ячеек одного из столбцов 96-лучной микропланшеты для измерения флуоресценции. Разместить меры КМФ-Х № 5-7 аналогичным способом в последующие столбцы 96-лучной микропланшеты.

10.1.2.2 Разметить заполненную планшету без крышки в измерительном отсеке анализатора.

10.1.2.3 Произвести измерение интенсивности флуоресценции (см. Приложение Б) образцов в планшете на длине волны возбуждения 405 нм и длине волны эмиссии 578 нм.

10.1.2.4 Провести обработку результатов измерений в соответствии с п. 11.1.

# **10.2 Проверка диапазона измерений оптической плотности, определение абсолютной погрешности измерений оптической плотности**

Перед проведением поверки необходимо установить параметры экспериментов для запуска измерений в соответствии с Приложением В настоящей методики поверки.

10.2.1 Проверка диапазона измерений оптической плотности.

10.2.1.1 Проверку диапазона измерений оптической плотности совмещают с определением абсолютной погрешности измерений оптической плотности.

10.2.1.2 Анализатор считают прошедшим операцию поверки, если диапазон измерений оптической плотности составляет от 0,03 до 4,00 Б.

10.2.2 Определение пределов допускаемой абсолютной погрешности измерений оптической плотности.

10.2.2.1 Подготовить комплект светофильтров поверочный в соответствии с руководством по эксплуатации на него. Для проведения поверки использовать не менее 8 светофильтров из комплекта, позволяющих провести измерения во всем диапазоне измерений оптической плотности анализатора.

10.2.2.2 Установить светофильтры в держатель для светофильтров.

10.2.2.3 Установить держатель со светофильтрами в рамку.

10.2.2.4 Установить рамку с держателем светофильтров в транспорт планшета анализатора.

10.2.2.5 Провести по 5 измерений оптической плотности для всех светофильтров, установленных в анализатор на длинах волн 405, 450, 490, 620, 650 нм в соответствии с приложением В к настоящей методике поверки.

10.2.2.6 Провести обработку результатов измерений в соответствии с п. 11.2.

# **11 Подтверждение соответствия средства измерений метрологическим требованиям**

11.1 Обработка результатов измерений интенсивности флуоресценции.

11.1.1 Для расчета использовать значения, полученные по п. 10.1 в столбцах 96 луночной планшеты, соответствующие положению дистиллированной воды, мер КМФ-Х № 5-7 в ней.

11.1.2 Рассчитать среднее арифметическое значение интенсивности флуоресценции дистиллированной воды,  $I_{\text{A}\text{HCT,CD}}$ , усл.ед., по формуле

$$
I_{\text{Auc,cp}} = \frac{\sum_{j=1}^{n} I_{\text{Auc,}}j}{n} \tag{1}
$$

где I<sub>дист.j</sub> - измеренное значение интенсивности флуоресценции дистиллированной воды, усл.ед.;

і - порядковый номер ячейки в столбце;

n - число ячеек, равное 8.

11.1.3 Рассчитать значение интенсивности меры *i*,  $I_{6\phi,i}$ , усл.ед., за вычетом фона по формуле

$$
I_{6\phi,i} = I_i - I_{\text{A} \text{H} \text{C} \text{T},\text{C} \text{P}}
$$
 (2)

11.1.4 На основании рассчитанного значения  $I_{6\phi,6}$ , усл.ед., результатов измерений для меры КМФ-Х №6, рассчитать коэффициент градуировки К, ОЕФ/усл.ед. по формуле

$$
K = \frac{I_{3\tau,6}}{I_{6\phi,6}},\tag{3}
$$

где Іэт, 6- значение интенсивности флуоресценции для меры КМФ-Х №6 (значение из свидетельства о поверке рабочего эталона), ОЕФ.

11.1.5 Рассчитать действительное значение интенсивности флуоресценции для мер КМФ-Х №5 и №7  $I_{OE\Phi,i}$ , ОЕФ, по формуле

$$
I_{OE\Phi,i} = I_i \cdot K \tag{4}
$$

где К- коэффициент градуировки, рассчитанный в соответствии с п. 11.1.4, ОЕФ/усл.ед.

11.1.6 Рассчитать относительное отклонение действительного значения величины интенсивности флуоресценции для мер КМФ-Х №5 и №7  $\Delta I_i$ , %, по формуле

$$
\Delta I_i = \frac{I_{\text{OE}\Phi,i} - I_{\text{3T},i}}{I_{\text{3T},i}} \cdot 100\%
$$
\n(5)

11.1.7 За относительную погрешность измерений интенсивности флуоресценции анализатора принимают наибольшее из значений, полученных в соответствии с п. 11.1.6.

11.1.8 Анализатор считается прошедшим операцию поверки, если значение относительной погрешности измерений интенсивности флуоресценции не превышает ± 20 %.

11.2 Обработка результатов измерений оптической плотности

11.2.1 По результатам измерений рассчитать среднее арифметическое значение оптической плотности,  $\overline{D}$ ,  $E$ , для каждого светофильтра из комплекта на каждой длине волны по формуле

$$
\overline{D} = \frac{\sum_{i=1}^{n} D_i}{n} \tag{6}
$$

где  $D_i$  – измеренное значение оптической плотности анализатором, Б;

 $n-$  количество повторов измерений на анализаторе, равное пяти.

11.2.2 Рассчитать среднее относительное квадратическое отклонение среднего арифметического результата измерений оптической плотности по формуле

$$
S_{\overline{D}} = \sqrt{\frac{\sum_{i=1}^{n} (D_i - \overline{D})^2}{n(n-1)}}\tag{7}
$$

11.2.3 Рассчитать значение абсолютной неисключенной систематической погрешности результата измерений оптической плотности при доверительной вероятности  $P = 0.95$  по формуле

$$
Q_{\rm D} = \sum_{\rm n}^{\rm m} |Q_{\rm iD}| = \pm \left( |\overline{\rm D} \cdot D_{\rm sj}| + |\Delta D_{\rm sj}| \right) \tag{8}
$$

где $Q_{iD}$  – граница і-й неисключенной систематической погрешности результата измерений оптической плотности;

 $\Delta D_3$  - абсолютная погрешность аттестованного значения оптической плотности светофильтра из комплекта, Б;

 $D_3$  – аттестованное значение оптической плотности j-го светофильтра из комплекта на рабочей длине волны, взятое из свидетельства о поверке, Б.

11.2.4 Рассчитать пределы абсолютной погрешности результата измерений оптической плотности, Б, по формуле

$$
\Delta_D = k_D \cdot S_{D\text{cymm}} \tag{9}
$$

где  $k_D$  – коэффициент, рассчитываемый по эмпирической формуле

$$
k_D = \frac{\varepsilon_D + Q_D}{S_D + \frac{Q_D}{\sqrt{3}}}
$$
(10)

 $S_{Dcum}$  – оценка суммарного СКО, рассчитываемая по формуле

$$
S_{D\text{cymm}} = \sqrt{\left(\frac{Q_D}{\sqrt{3}}\right)^2 + S_D^2} \tag{11}
$$

11.2.5 Анализатор считается прошедшим операцию поверки, если значение абсолютной погрешности измерений оптической плотности не превышает  $\pm$  0,01 Б в диапазоне от 0,03 до 0,30 Б вкл.,  $\pm$  0,04 Б в диапазоне св. 0,30 до 2,00 Б вкл.,  $\pm$  0,40 Б в диапазоне св. 2,00 до 4,00 Б вкл.

#### 12 Оформление результатов поверки

12.1 Результаты поверки оформляются протоколом поверки. Рекомендуемая форма протокола поверки приведена в приложении А. Протокол может храниться на электронных носителях.

12.2 Анализатор считается прошедшим поверку с положительным результатом и допускается к применению, если все операции поверки пройдены с положительным результатом, а также соблюдены требования по защите средства измерений от несанкционированного вмешательства. В ином случае Анализатор считается прошедшим поверку с отрицательным результатом и не допускается к применению.

12.3 При положительных результатах поверки по запросу заказчика может быть оформлено свидетельство о поверке в установленной форме.

12.4 При отрицательных результатах поверки по запросу заказчика может быть оформлено извещение о непригодности в установленной форме с указанием причин непригодности.

12.5 Сведения о результатах поверки передаются в Федеральный информационный фонд по обеспечению единства измерений.

Начальник отдела Д-4 А.В. Иванов Начальник сектора отдела Д-4 Н.Ю. Грязских Ведущий научный сотрудник отдела Д-4 М.М. Чугунова

Ведущий инженер отдела Д-4 Е.П. Полунина

# **ПРИЛОЖЕНИЕ А**

# (рекомендуемое) к Методике поверки № МП 036.Д4-22 «ГСИ. Анализатор планшетный многофункциональный SpectraMax М5е»

#### **ПРОТОКОЛ ПЕРВИЧНОИ ПОВЕРКИ ПЕРИОДИЧЕСКОИ**

Анализатор планшетный многофункциональный SpectraMax М5е

(наименование, тип СИ и модификации в соответствии с описанием типа, в единственном числе)

Заводской номер: Год выпуска:

Изготовитель:

Владелец СИ:

Применяемые эталоны:

Применяемая методика поверки: МП 036.Д4-22 «ГСИ. Анализатор планшетный многофункциональный SpectraMax М5е. Методика поверки», согласованная ФГУП «ВНИИОФИ» «18» августа 2022 г.

Условия поверки:

- температура окружающей среды:

- относительная влажность воздуха:

- атмосферное давление:

Проведение поверки:

- 1. Внешний осмотр:
- 2. Опробование:
- 3. Идентификация программного обеспечения:
- 4. Определение метрологических характеристик:

Полученные результаты проверки метрологических характеристик: Таблица А.1 - Таблица измерений интенсивности флуоресценции

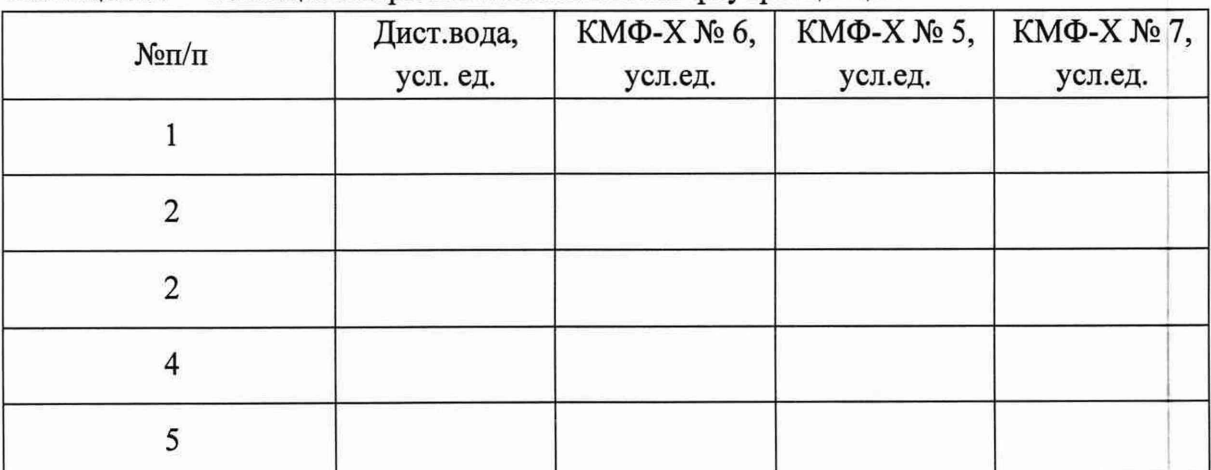

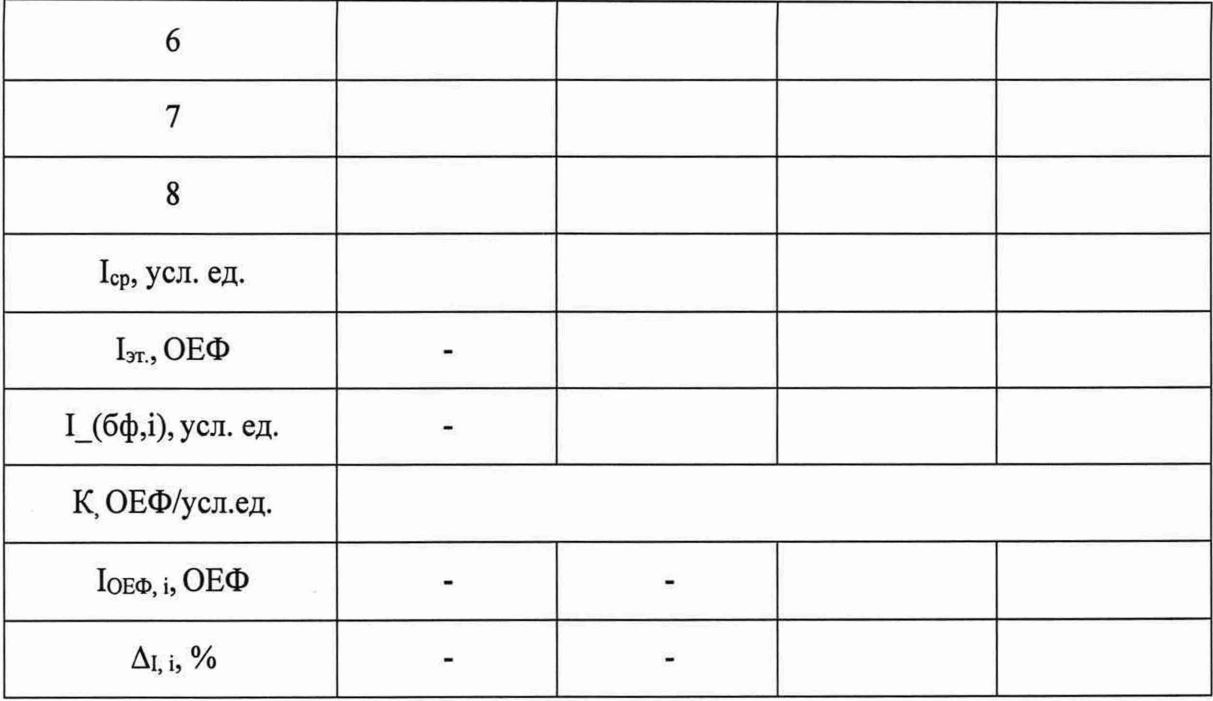

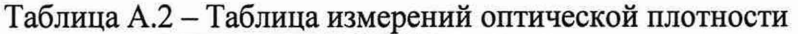

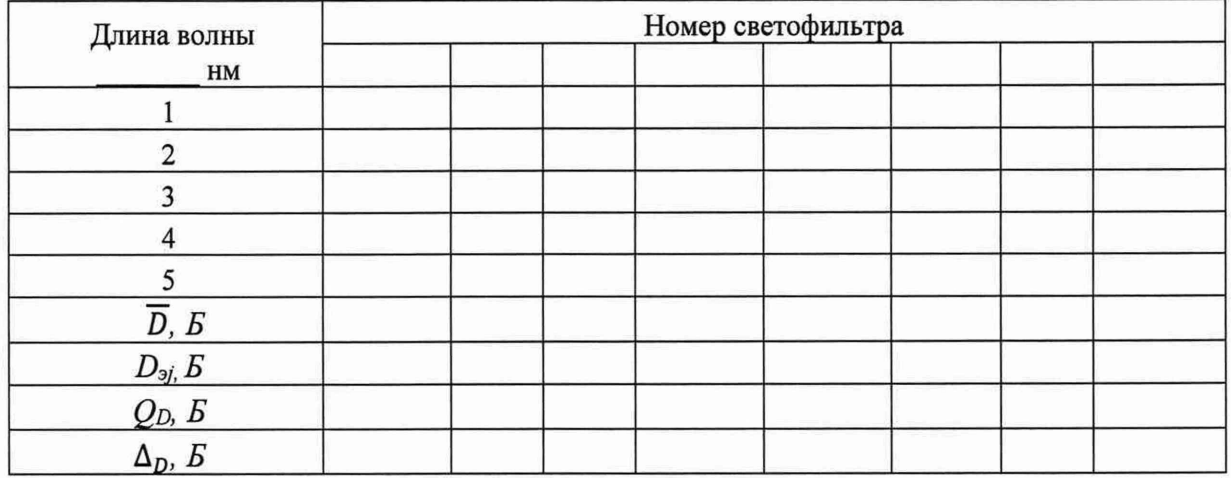

# Таблица А.3 - Относительная погрешность измерений интенсивности флуоресценции

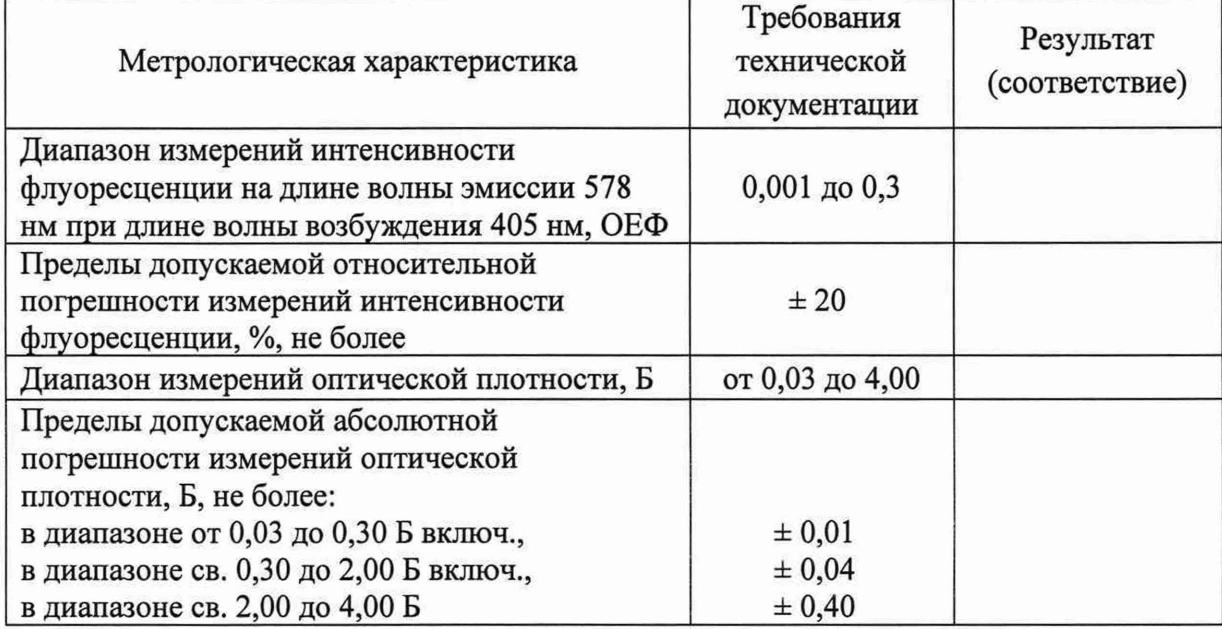

5 Заключение по результатам поверки:

 $\lambda$ 

Начальник отдела:

Дата поверки:

Поверитель:

Подпись Фамилия И.О.

Подпись Фамилия И.О.

# **ПРИЛОЖЕНИЕ Б**

(обязательное) к Методике поверки № МП 036.Д4-22 «ГСИ. Анализатор планшетный многофункциональный SpectraMax M5e»

Порядок создания параметров теста и проведения измерений интенсивности флуоресценции с помощью программного обеспечения анализатора планшетного многофункционального SpectraMax M5e

Для проведения измерений нужно создать отдельный эксперимент, инструкция по созданию которого приведена ниже.

Б.1 Запустить ПО анализатора нажатием на значок на экране ПК.

Б.2 Ввести логин и пароль пользователя в открывшемся диалоговом окне ПО, нажать кнопку «Log On» (рисунок Б.1).

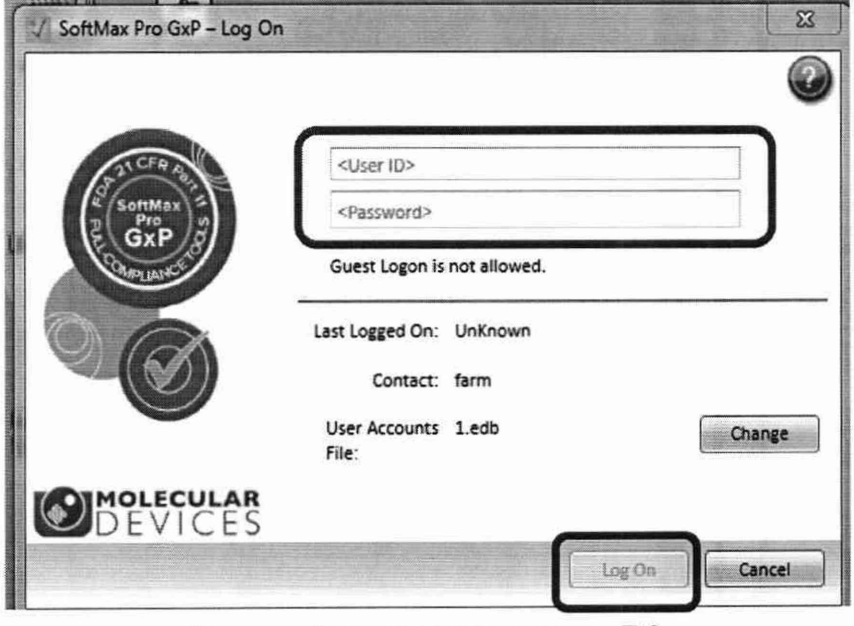

Рисунок Б.1 - Визуализация п. Б.2

Б.3 Для создания файла нового эксперимента в открывшемся окне ПО во вкладке «Ноте»  $\rightarrow$  «Document» нажать «New Experiment»  $\rightarrow$  «New plate», задать имя эксперимента (рисунок Б.2).

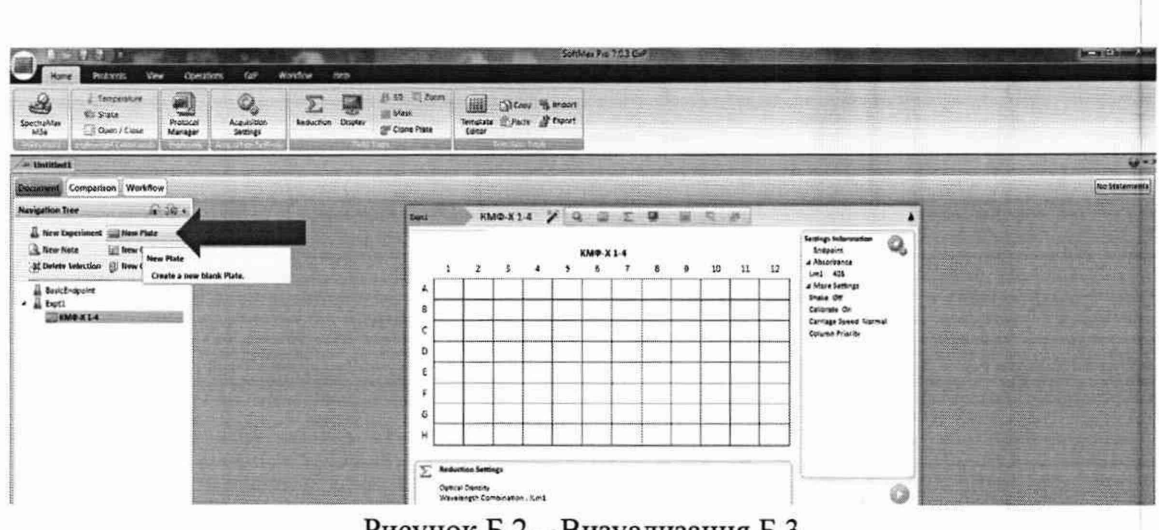

Рисунок Б.2 - Визуализация Б.3

Б.4 В файле эксперимента в рабочей области диалогового окна ПО нажать на Q, «Settings». В графе «Read Mode» установить режим измерений значок интенсивности флуоресценции нажатием на значок \*\* , установить параметры измерения интенсивности флуоресценции:

 $\overline{\phantom{a}}$  «Read Type»  $\rightarrow$  «Endpoint»

- в графе «Wavelengths» установить параметры длины волны возбуждения (405 нм) и длины волны эмиссии (578 нм), установить «Number of wavelength pairs»  $\rightarrow$  «1», поставить галочку напротив «Auto Cutoff» (рисунок Б.3).

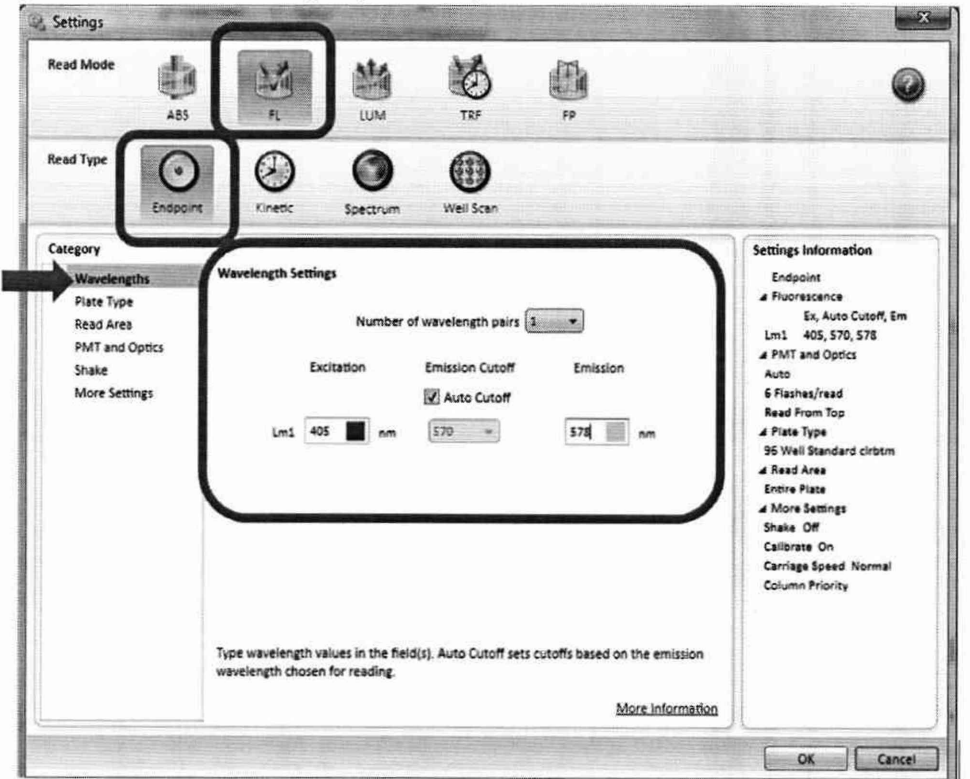

Рисунок Б.3 - Визуализация п. Б.4

Б.5 В графе «Plate Туре» установить «Plate Format»  $\rightarrow$  «96 Wells», «Select Specific» → «96 Well Standard clrbtm» (рисунок Б.4).

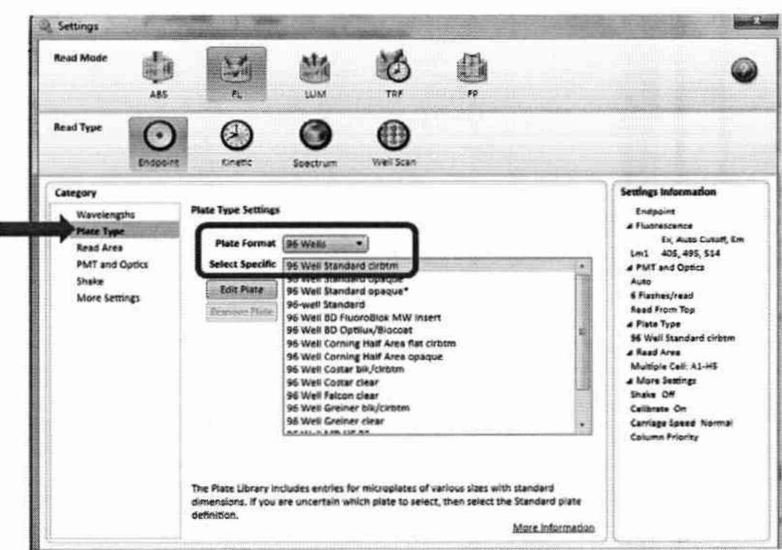

Рисунок Б.4 - Визуализация Б.5

Б.6 В графе «Read Area» установить галочку напротив «Select All» и нажать кнопку «ОК» (рисунок Б.5).

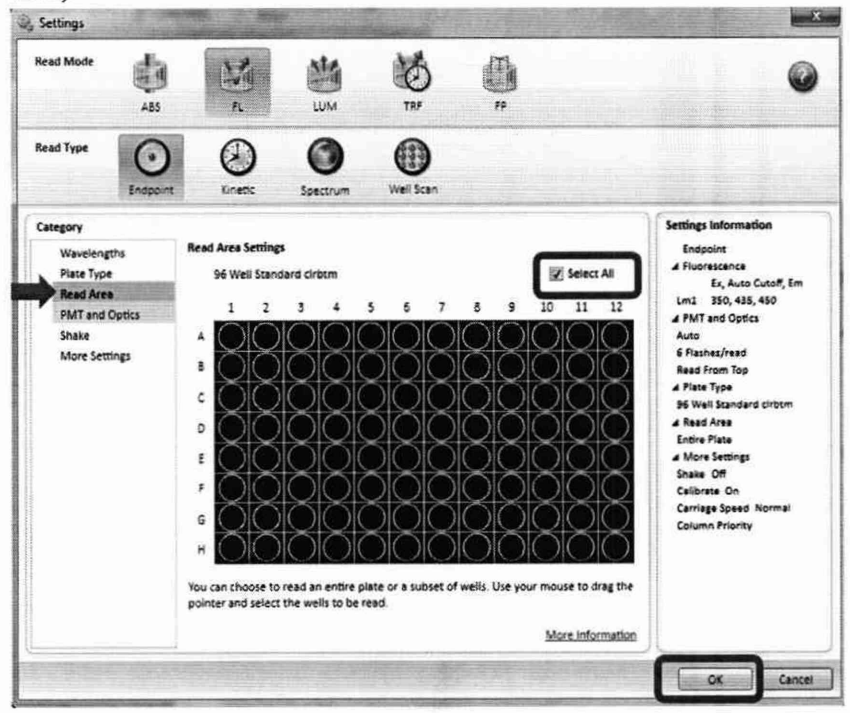

Рисунок Б.5 - Визуализация п. Б.6

4

Б.7 Если в главном меню ПО в графе «Instrument» отображается значок  $\overline{I}$  TO анализатор не имеет связи с ПО на ПК. Для подключения анализатора к ПО необходимо нажать на значок Вибрать соответствующий прибор и нажать «ОК» (рисунок Б.6). После подключения анализатора к ПО значок в графе å,

ecrabia<br>Mãe «Instrument» сменится на

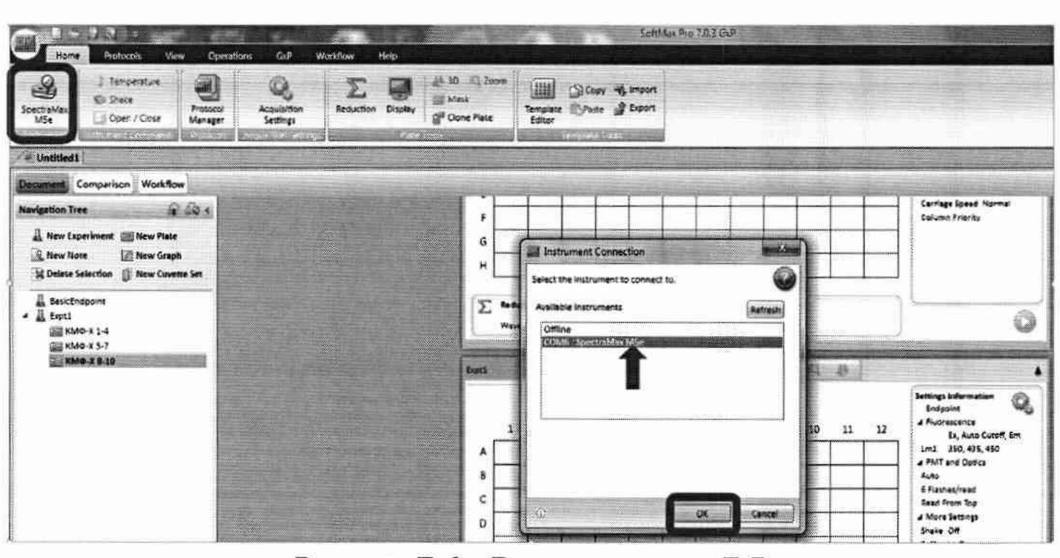

Рисунок Б.6 - Визуализация п. Б.7

Б.8 Вставить заполненный микропланшет в ящик, совместив лунку А1 с позицией А1 в ящике. Необходимо убедиться, что микропланшет ровно прилегает к дну ящика или к адаптеру.

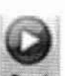

Б.9 В главном меню ПО анализатора нажать на кнопку Read для начала измерений. Б.10 По окончанию проведения измерений результаты будут отображаться в файле

эксперимента в рабочем окне ПО анализатора (рисунок Б.7).

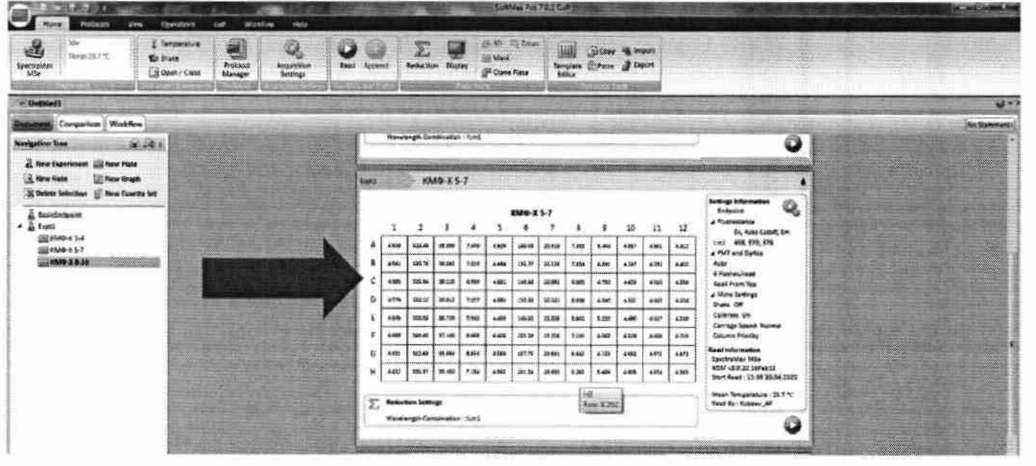

Рисунок Б.7 - Визуализация п. Б.10

Б.11 Сохранить полученные результаты измерений, для чего необходимо нажать

на значок в левом верхнем углу ПО анализатора, выбрать «Export», в открывшемся окне отметить галочками необходимые файлы эксперимента, установить «Plate Data Options»  $\rightarrow$  «Raw», «Output Format»  $\rightarrow$  «Plate (.txt or .xls)», нажать «ОК» (рисунок Б.8).

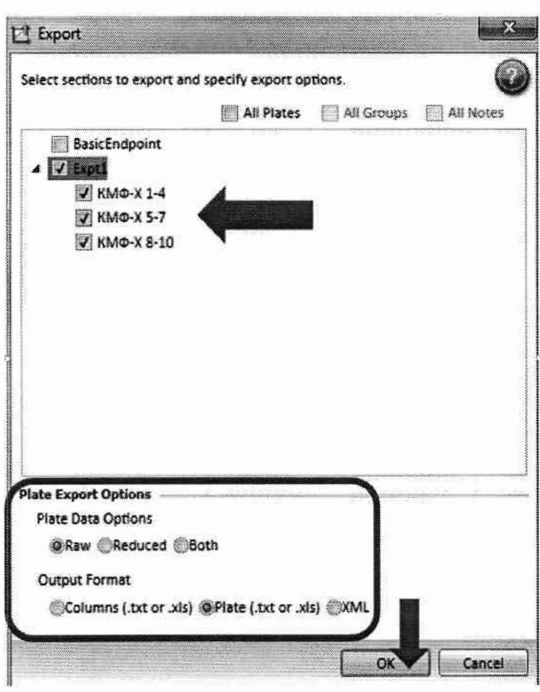

Рисунок Б.8 - Визуализация п. Б.11

Б.12 В открывшемся диалоговом окне выбрать место сохранения результатов измерений на ПК и тип файла «Excel files (\*.xls)» (рисунок Б.9), нажать кнопку «Сохранить».

| 2,500                                                                                                    |                                                                                                    | SoftMax Pro 7.0.3.0.7                                                                |                                                                              |                                                                        | $ \overline{0}$<br>$\mathbf{x}$                                 |  |  |  |
|----------------------------------------------------------------------------------------------------|----------------------------------------------------------------------------------------------------|--------------------------------------------------------------------------------------|------------------------------------------------------------------------------|------------------------------------------------------------------------|-----------------------------------------------------------------|--|--|--|
| Cup<br>Fridocols<br>Operations<br><b>View</b><br>ionie.<br>8<br>Xie.<br><i>C. Temperature</i><br>4<br>Timp 25.5 °C<br><b>Ko Shake</b><br>Protocol<br>Spectralitar<br>L'è Open / Close<br>Manager<br><b>MSA</b> | Workflow<br>Help<br>$\mathbb{Q}_2$<br>ದ<br>Acquisition<br>Road Appred<br>Settings<br><b>SAN BIRTHDAY</b><br><b>DESTREA</b> | <b>参 30 三次m</b><br>Σ<br><b>Sir Mask</b><br>Reduction Display<br>Clone Plate          | 1991<br>L'al Copy 48 Import<br>Tempate Syrate # Doort<br><b>CONTRACTOR</b>   |                                                                        |                                                                 |  |  |  |
| Pesyntratu ncmarannil                                                                                                    |                                                                                                    |                                                                                      |                                                                              |                                                                        | $4 + 1$                                                         |  |  |  |
| <b>Dacument</b> : Comparison Workflow<br>4100<br><b>Navigation Tree</b>                                                                                                    | 11 Coxpannite EEK                                                                                                    | 11 Export                                                                            | $\mathbb{Z}$                                                                 |                                                                        | da terminia<br>1983 - Santo Barcelona<br>1983 - Santo Barcelona |  |  |  |
|                                                                                                    |                                                                                                    | № > Компьютер > ОS(С) > Пользователи > kubaev_ap > Paбочийстол >                     |                                                                              |                                                                        |                                                                 |  |  |  |
| New Experiment Sill New Plate<br><b>E</b> New Note<br><b>Mew Graph</b>                                                                                                    | Упорядочить -                                                                                                    | $\frac{1}{2}$<br>Hosas narura                                                        |                                                                              |                                                                        |                                                                 |  |  |  |
| Colete Selection [] New Cuvette Set<br><b>BesicEndpoint</b><br>& Expt1                                                                                                    | У Избранное<br><b>В Загрузки</b><br>Е Недавние места                                                                       | ٠<br>Ица<br>softmed 0<br><b>В диво</b>                                               | Дата мамлекения<br>12:02:2020 12:28<br>130220201238                          | Turs<br>Parsnep<br>Писка с файлиния<br>Папки с файлазам                | $\bullet$                                                       |  |  |  |
| SB 6M 0-X 1-4<br><b>GET KIMO-X S-T</b><br>MMOX8.10                                                                                                    | Pa6ovatà cron<br><b>SHEATOTEKH</b><br><b>B</b> Singeo                                                                      | Hosan names<br><b>В термолсис</b><br>IN 6434 HA -.<br>[В. документы (Server) - Ярлык | 18.06.2521 14:55<br>12.62.2020 12:58<br>14.06.2619 14:14<br>07:30:2017 17:56 | Паема с файлами<br>Папки с файлации<br>245<br>Ярлык<br>3K<br>Ramer     |                                                                 |  |  |  |
|                                                                                                    | <b>2 Документы</b><br>Пображения<br><sup>1</sup> Mysura                                                                    | (и) Кубаев А.Л - Ярлык (3)<br><u>іс: ЛБА - Ярлык.</u><br>∩емтрада_ВНV1133_1123И_2    | 12.03.2020 16:55<br>14.06.2019 14:44<br>20.04.2022.11:45                     | <b>Bonue</b><br>386<br>2K<br><b>Ярлык</b><br>12 KG<br>Текстраний докум |                                                                 |  |  |  |
|                                                                                                    | на Домашняя группа<br><b>Компьютер</b>                                                                                     | (ж) Настя - Ярлык<br><b>ОК СТАНДАРТЫ - Ярлык</b>                                     | 14:06:2019 14:44<br>14:06.2019 14:44                                         | $3k$ <sup>5</sup><br>Ярдых<br>3K<br>Spieler                            |                                                                 |  |  |  |
|                                                                                                    | Gu Cere                                                                                                    |                                                                                      |                                                                              |                                                                        |                                                                 |  |  |  |
|                                                                                                    | Имя файла: Результаты испытаний<br>Tun pailnes Text files ("tut)                                                           |                                                                                      |                                                                              |                                                                        |                                                                 |  |  |  |
|                                                                                                    | - Скрыть палки                                                                                                    | Text files (".txt)<br><b>EXCLUZIONS</b>                                              |                                                                              |                                                                        | production of the late and production of the China              |  |  |  |

Рисунок Б.9 - Визуализация п. Б.12

# ПРИЛОЖЕНИЕ В

(обязательное) к Методике поверки № МП 036.Д4-22 «ГСИ. Анализатор планшетный многофункциональный SpectraMax M5e»

Порядок создания параметров теста и проведения измерений оптической плотности с помощью программного обеспечения анализатора планшетного многофункционального SpectraMax M5e

Для проведения измерений нужно создать отдельный эксперимент, инструкция по созданию которого приведена ниже.

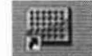

В.1 Запустить ПО анализатора нажатием на значок в на экране ПК.

В.2 Ввести логин и пароль пользователя в открывшемся диалоговом окне ПО, нажать кнопку «Log On» (рисунок В.1).

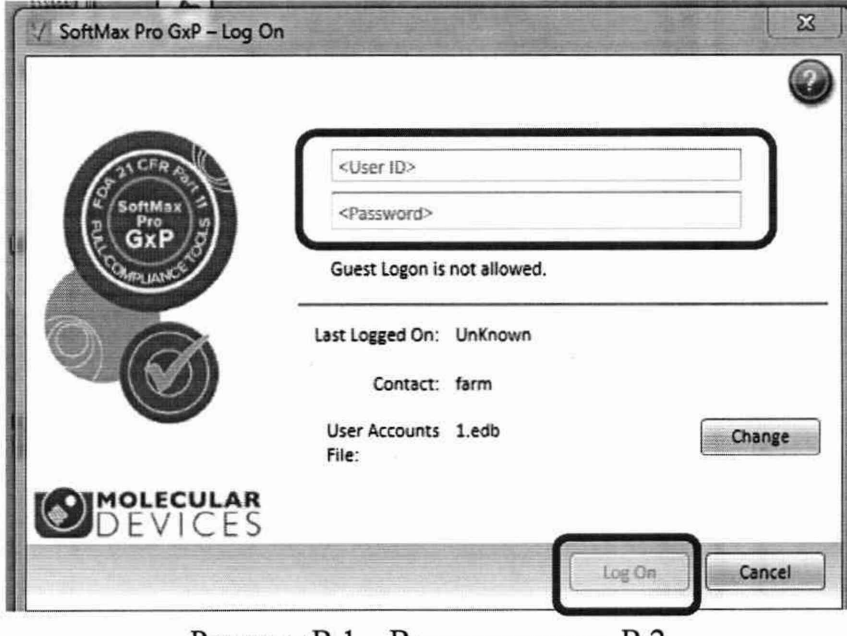

Рисунок В.1 - Визуализация п. В.2

В.3 Для создания файла нового эксперимента в открывшемся окне ПО во вкладке «Home»  $\rightarrow$  «Document» нажать «New Cuvette Set», в главном меню ПО нажать на значок  $\mathbb{P}^*$  New

для добавления необходимого количества измеряемых кювет (по количеству измеряемых светофильтров) (рисунок В.2).

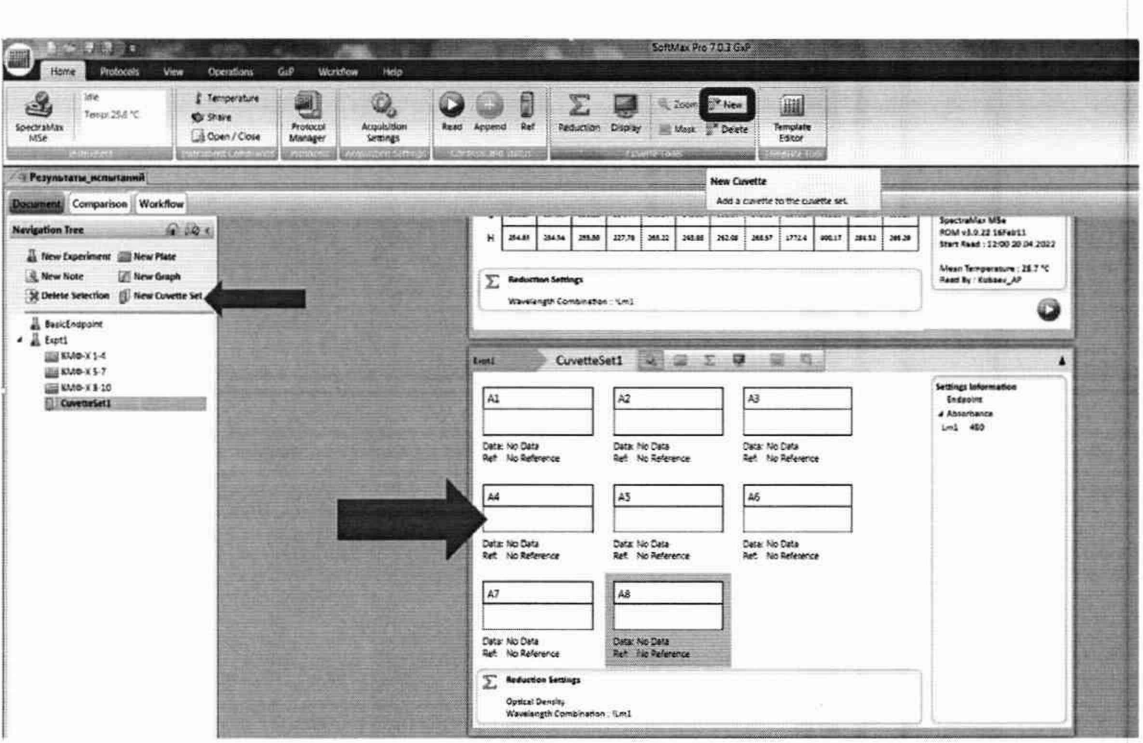

Рисунок Б.2 - Визуализация Б.З

Б.4 В файле эксперимента в рабочей области диалогового окна ПО нажать на значок «Settings». В графе «Read Mode» установить режим измерений оптической

плотности нажатием на значок **АЕБ , установить параметры измерения оптической** плотности:

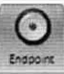

 $-$  «Read Type»  $\rightarrow$  «Endpoint»

- в графе «Wavelengths» установить количество длин волн, на которых проводится измерения оптической плотности «Number of wavelengths»  $\rightarrow$  «6», длины волн 405, 450, 490, 620, 650 нм, нажать «ОК» (рисунок В.З).

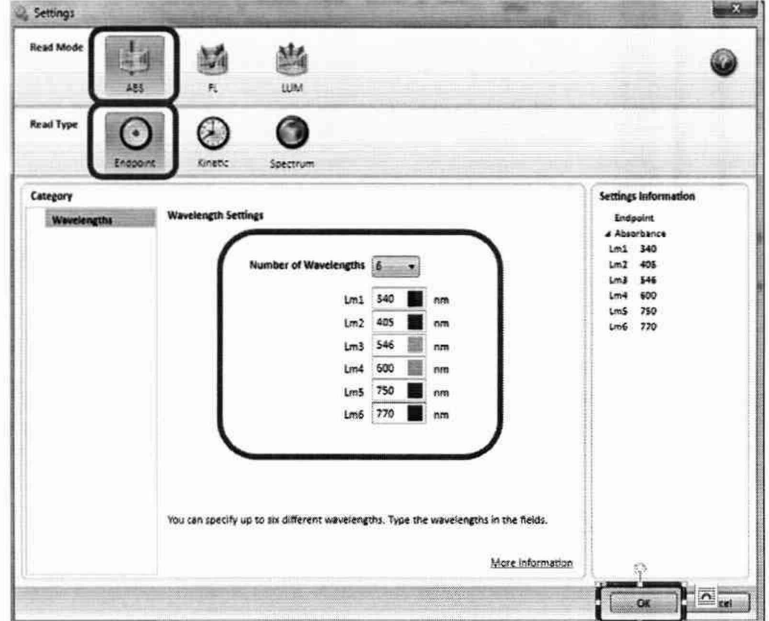

Рисунок В.3 - Визуализация п. В.4

 $\mathcal{L}$ 

В.5 Если в главном меню ПО во графе «Instrument» отображается значок анализатор не имеет связи с ПО на ПК. Для подключения анализатора к ПО необходимо

 $\mathcal{L}$ нажать на значок в открывшемся диалоговом окне выбрать соответствующий прибор и нажать «ОК» (рисунок В.4). После подключения анализатора к ПО значок в графе

 $\mathcal{L}$ 

| $\rightarrow$ $\frac{1}{2}$ $\frac{1}{2}$ $\rightarrow$<br>Home<br><b>Protocols</b><br>View                                                                                                    | GxP<br>Operations                                                                                                    | Help<br>Workflow                                                          |                                                                                                    | SoftMax Pro 7.0.3 GxP |          |                                                                                                    |
|----------------------------------------------------------------------------------------------------|----------------------------------------------------------------------------------------------------|---------------------------------------------------------------------------|----------------------------------------------------------------------------------------------------|-----------------------|----------|----------------------------------------------------------------------------------------------------|
| Temperature<br>一<br>Six Shake<br>SpectraMax<br>Copen / Close<br>M5e<br>ediument Continental                                                                                                    | <b>AN</b><br>$\mathcal{Q}_1$<br>Acquisition<br>Protocol<br>Settings<br>Manager<br>$\mathcal{P}_{\text{max}}(x,y)$<br><b>Weishing Selling</b> | <b>Mask</b><br>Reduction Display<br>Clone Plate<br><b>Common Paraions</b> | 45.3D 200m<br>E<br><b>Dicopy</b> of Import<br>Template & Paste & Export<br><b>Contract Contract Contract Contract Contract Contract Contract Contract Contract Contract Contract Contract Contract Contract Contract Contract Contract Contract Contract Contract Contract Contract Contract Contract Contr</b> |                       |          |                                                                                                    |
| Untitled1                                                                                                    |                                                                                                    |                                                                           |                                                                                                    |                       |          |                                                                                                    |
| Document Comparison Workflow<br>600c<br><b>Navigation Tree</b><br>New Experiment Soll New Plate<br>New Note<br>New Graph<br><b>X</b> Delete Selection   New Cuvette Set<br><b>BasicEndpoint</b><br>▲ A Expt1<br>图 KMD-X 1-4<br>XMO-X5-7<br>KMO-X 8-10 |                                                                                                    |                                                                           | F<br>G<br>Instrument Connection<br>н<br>Select the instrument to connect to.<br>Σ<br>Redi<br>Available Instruments<br>Wave<br>Offline<br>COM6: SpectraMax MSe<br>Expt1                                                                                                    | $-\chi$ ,<br>Refresh  | 0        | Carriage Speed Normal<br><b>Column Priority</b><br>G                                                                                                    |
|                                                                                                    |                                                                                                    |                                                                           | А<br>B<br>c<br>$\langle \cdot \rangle$<br>Ð                                                                                                    | oк<br>Cancel          | 11<br>12 | Settings Information<br>$\mathcal{O}_a$<br>Endpoint<br>A Fluorescence<br>Ex. Auto Cutoff, Em<br>Lm1 350, 435, 450<br>a PMT and Optics<br>Auto<br>6 Flashes/read<br>Read From Top<br>a More Settings<br>Shake Off |

Рисунок В.4 - Визуализация п. В.5

В.6 Вставить измеряемые светофильтры в кюветную камеру анализатора. Прозрачные стороны светофильтра должны быть слева и справа (если смотреть на прибор).

В.7 В главном меню ПО анализатора нажать на кнопку кем для начала измерений.

В.8 По окончанию проведения измерений результаты будут отображаться в файле эксперимента в рабочем окне ПО анализатора (рисунок В.6).

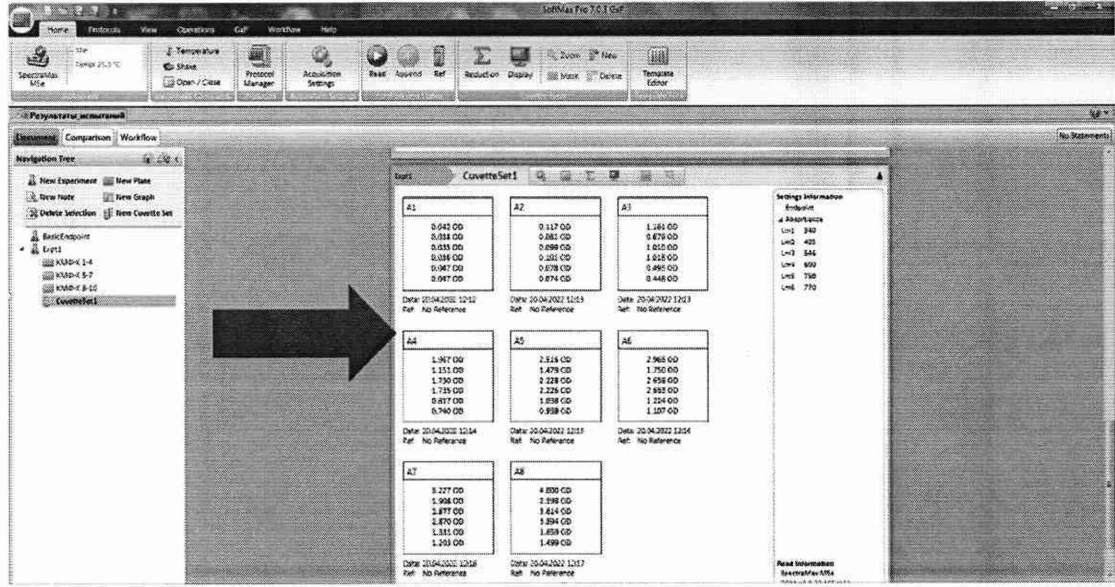

Рисунок В.6 - Визуализация п. В.8

В.9 Сохранить полученные результаты измерений, для чего необходимо нажать на *f B S* 

значок **В** левом верхнем углу ПО анализатора, выбрать «Print» → «Print Selected» → «Print», в открывшемся окне выбрать «PDF Complete», нажать «Печать» (рисунок В.7).

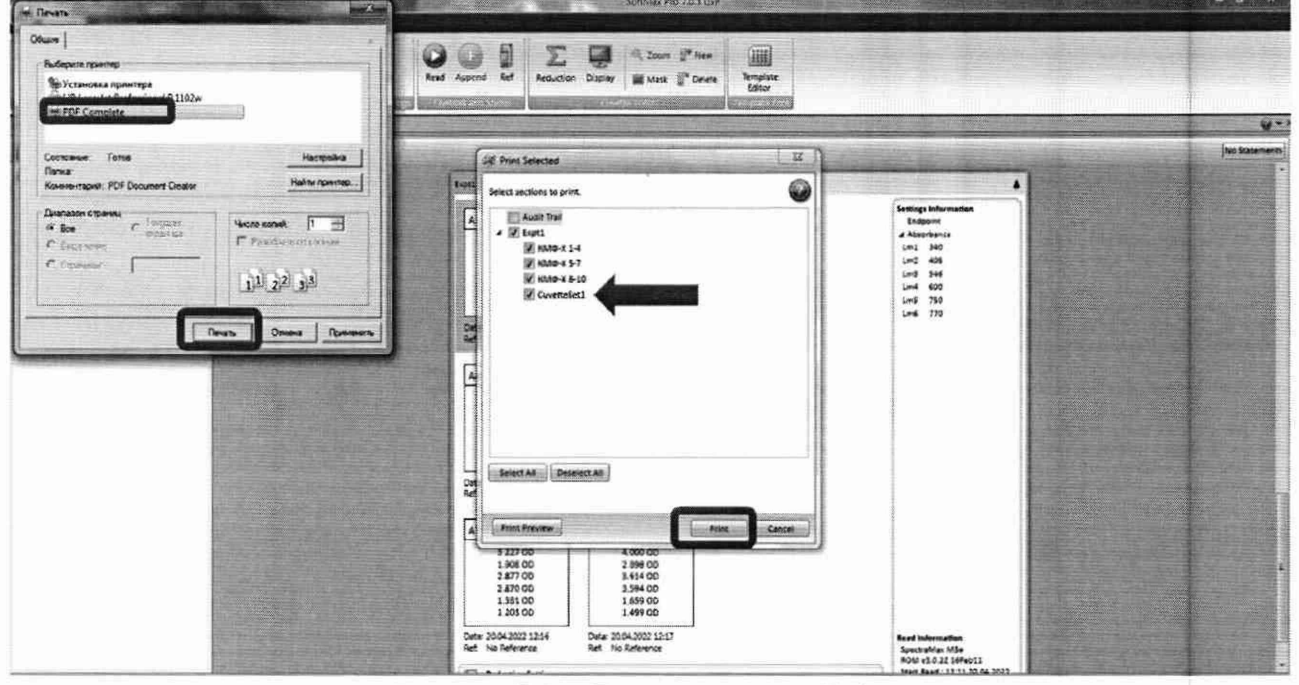

Рисунок В.7 - Визуализация п. В.9

В. 10 В открывшемся диалоговом окне выбрать место сохранения результатов измерений на ПК, задать имя файла и записать как «PDF Document» (рисунок В.8), нажать кнопку «Сохранить».

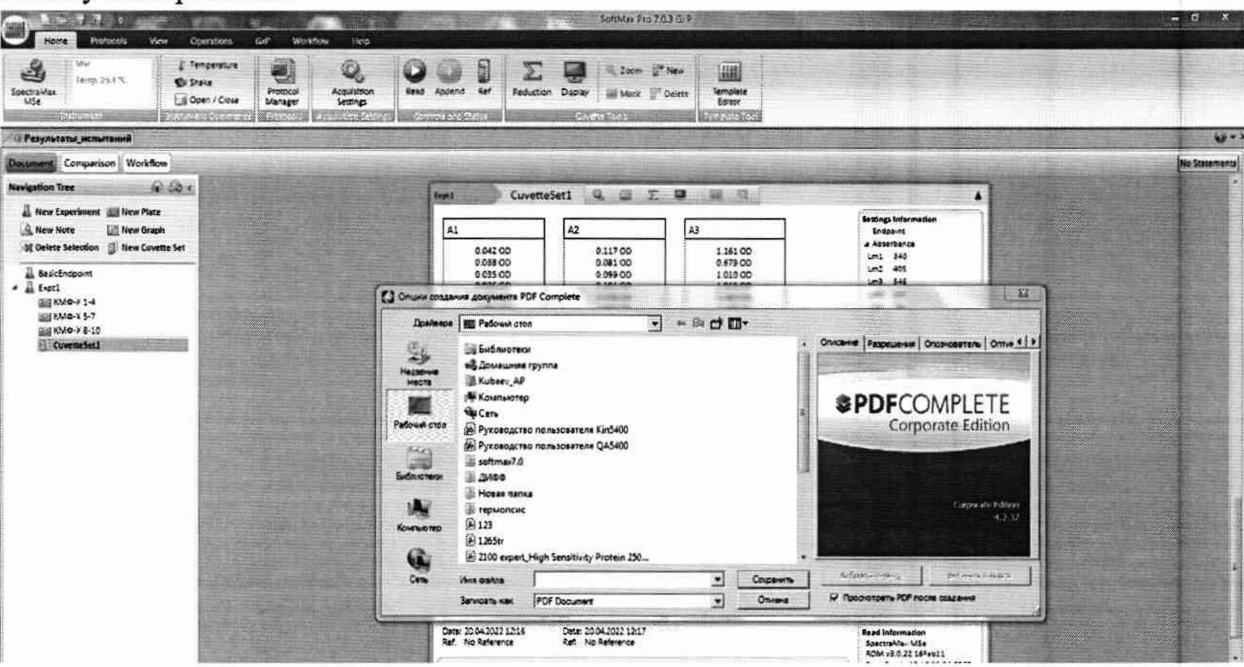

Рисунок В.8 - Визуализация п. В. 10

В. 11 Повторить п. В.З - В. 10 еще 4 раза.